# ADD BOOST CAFE AS AN ICON ON YOUR PHONE

## **1 . VISIT BOOSTCAFE.ORG**

Launch "Safari" on your iPhone and bring up www.boostcafe.org. Wait for the page to load in the browser window.

# **3. ADD BOOSTCAFE TITLE**

Type a new title for the icon (BOOST Cafe) in the space provided. A preview of the icon appears with the title.

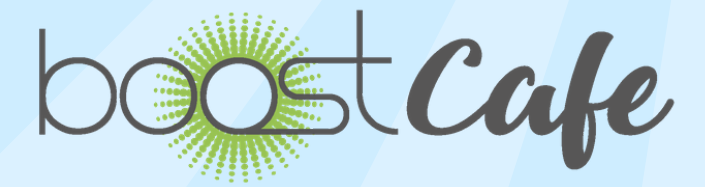

## **2. ADD TO YOUR SCREEN**

Tap the "Share" icon, which is the icon that contains a box with an arrow coming out of it, and then tap the "Add to Home Screen" button. If you don't see this option, slide your finger from right to left to find it.

#### **4. SAVE TO HOME SCREEN**

Tap "Add" to save the BOOST Cafe as a button on your home screen. The icon is located after the last app you installed on your iPhone.